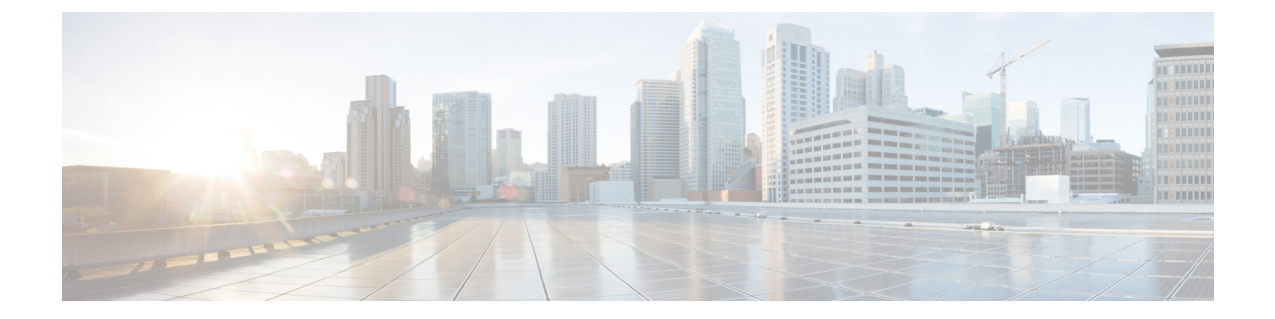

## システム設定

- [システム設定](#page-0-0) (1 ページ)
- システム [エイリアスとバナー](#page-0-1) (1 ページ)
- [ログイン試行回数とロックアウト時間](#page-1-0) (2 ページ)

## <span id="page-0-1"></span><span id="page-0-0"></span>システム設定

次のセクションで説明するように、Multi-Site Orchestrator に対して設定できる、 管理 > システ ム設定で使用可能なグローバルシステム設定が多数あります。

## システム エイリアスとバナー

このセクションでは、Nexus Dashboard Orchestrator のエイリアスを設定する方法と、次の図に 示すように、GUI全体で画面の上部に表示されるカスタムのバナーを有効にする方法について 説明します。

図 **<sup>1</sup> :** システム バナーの表示

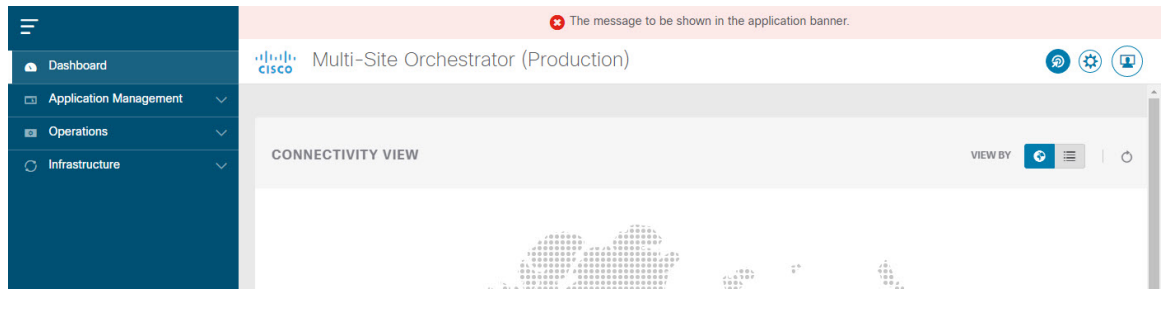

- ステップ **1** Orchestrator にログインします。
- ステップ **2** 左側のナビゲーション ペインから**[**管理 **(Admin)]** > **[**システム設定 **(System Configuration)]** を選択します。.
- ステップ **3 [**編集 **(Edit)]** のアイコンをクリックします。これは **[**システム エイリアスとバナー **System Alias & Banners)]** 領域の右にあります。

**[**システム エイリアスとバナー **System & Banners)]** の設定ウィンドウが表示されます。

- ステップ **4 [**エイリアス **(Alias)]** フィールドで、システムのエイリアスを指定します。
- ステップ **5** GUI バナーを有効にするかどうかを選択します。
- ステップ **6** バナーを有効にする場合には、バナーに表示されるメッセージを指定する必要があります。
- ステップ **7** バナーを有効にする場合には、バナーの重大度を意味する色を選択する必要があります。
- ステップ **8** [保存(Save)] をクリックして、変更内容を保存します。

## <span id="page-1-0"></span>ログイン試行回数とロックアウト時間

Orchestratorがログイン試行を連続して失敗したことが検出されると、そのユーザは、不正アク セスを防ぐために、システムからロックアウトされます。ログイン試行が失敗した場合の処理 方法は設定できます。たとえば、何回失敗するとロックアウトされるか、およびロックアウト の長さなどがあります。

- この機能は、リリース 2.2(1) 以降を最初にインストールしたとき、アップグレードしたときに デフォルトで有効になります。 (注)
- ステップ **1** Orchestrator にログインします。
- ステップ **2** 左側のナビゲーション ペインから**[**管理 **(Admin)]** > **[**システム設定 **(System Configuration)]** を選択します。.
- ステップ **3 [**試行の失敗**&**ロックアウト時間 **(Fail Attempts & Lockout Time)]**エリアの右側にある **[**編集 **(Edit)]** アイコン をクリックします。

これにより、**[**試行の失敗**&**ロックアウト時間 **(Fail Attempts & Lockout Time)]** 設定ウィンドウが表示され ます。

- ステップ **4 [**試行の失敗の設定 **(Fail Attempts Settings)]** ドロップダウンから、ユーザが何回試行に失敗するとロックア ウトされるかを選択します。
- ステップ **5 [**ロックアウト時間**(**分**)(LockoutTime (Minutes)]**ドロップダウンから、ロックアウトの長さを選択します。

これは、トリガーされた後の、基本的なロックアウト期間を指定します。このタイマーは、さらにログイ ン試行が連続して失敗するたびに、3 ずつ延長されます。

ステップ6 [保存 (Save) ] をクリックして、変更内容を保存します。